**Система автоматизации 6600 Блок контроля и автоматизации TROVIS 6611-2**

CE EHI

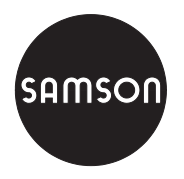

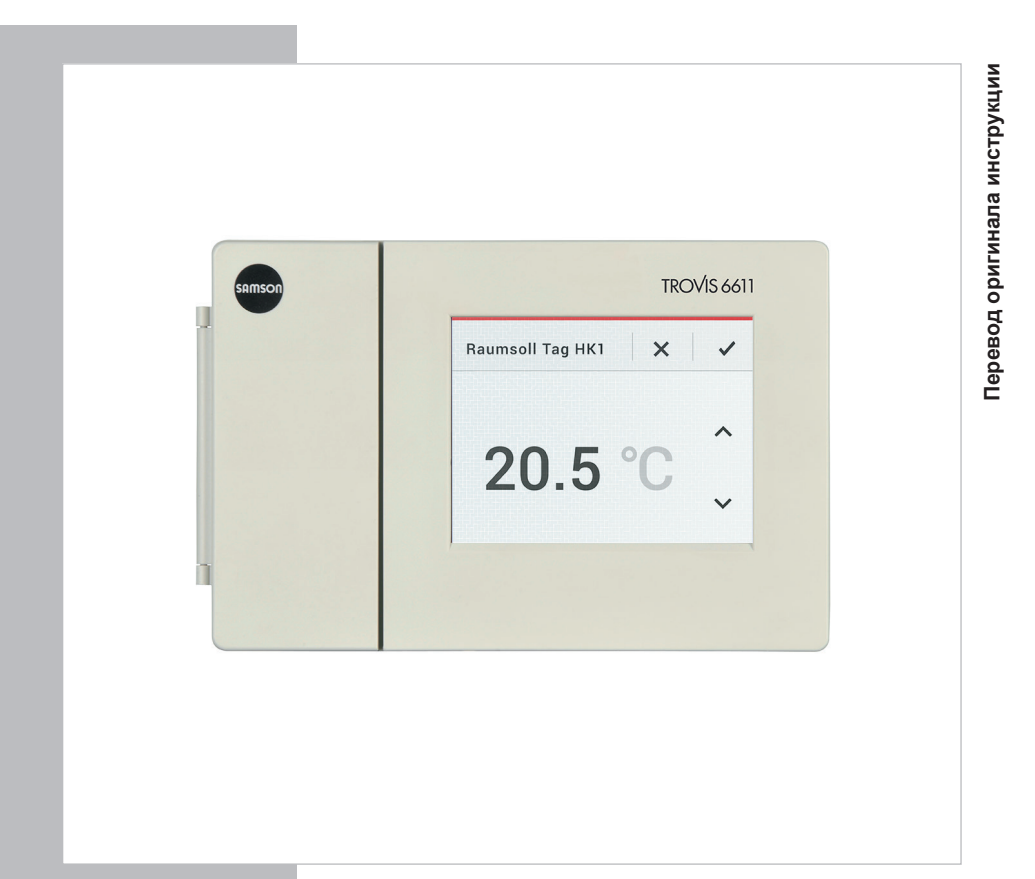

## Инструкция по монтажу и эксплуатации

**EB 6611-2 RU**

Версия программного обеспечения 3.5x Ревизия октябрь 2017

#### **Примечание к инструкции по монтажу и эксплуатации**

Настоящая инструкция по монтажу и эксплуатации (ИМЭ) является руководством по безопасному монтажу и эксплуатации. Указания и рекомендации данной ИМЭ являются обязательными при работе с оборудованием SAMSON.

- $\rightarrow$  Внимательно прочитайте данную инструкцию и сохраните её для последующего использования.
- $\rightarrow$  Если у вас есть какие-либо вопросы, выходящие за рамки данной ИМЭ, обратитесь в отдел послепродажного обслуживания SAMSON (aftersalesservice@samson.de) или Авторизованный сервисный центр САМСОН.

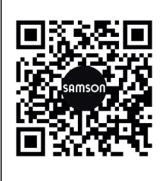

Инструкции по монтажу и эксплуатации прилагаются к приборам. Инструкции периодически обновляются, актуальные версии доступны в интернете на сайте www.samson.de > Produkt-Dokumentation. Нужный документ можно найти на сайте, введя его номер или Тип прибора в поле [Find:].

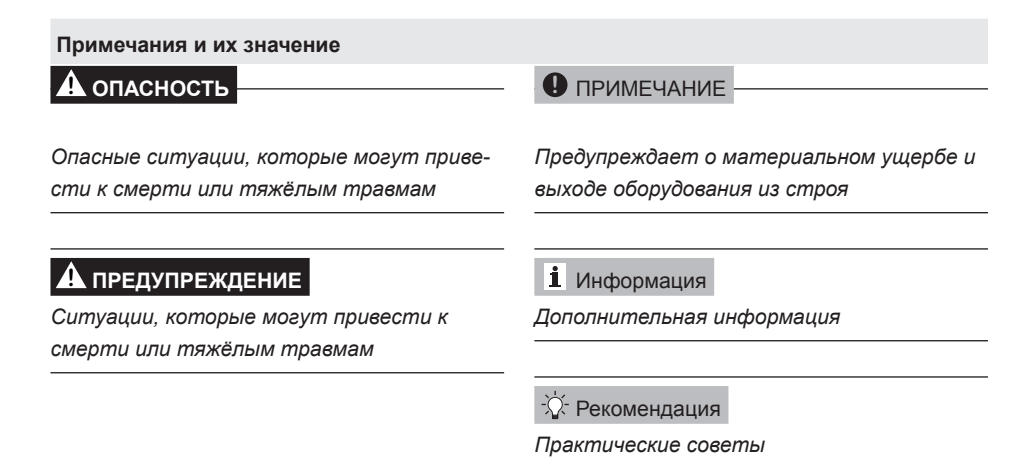

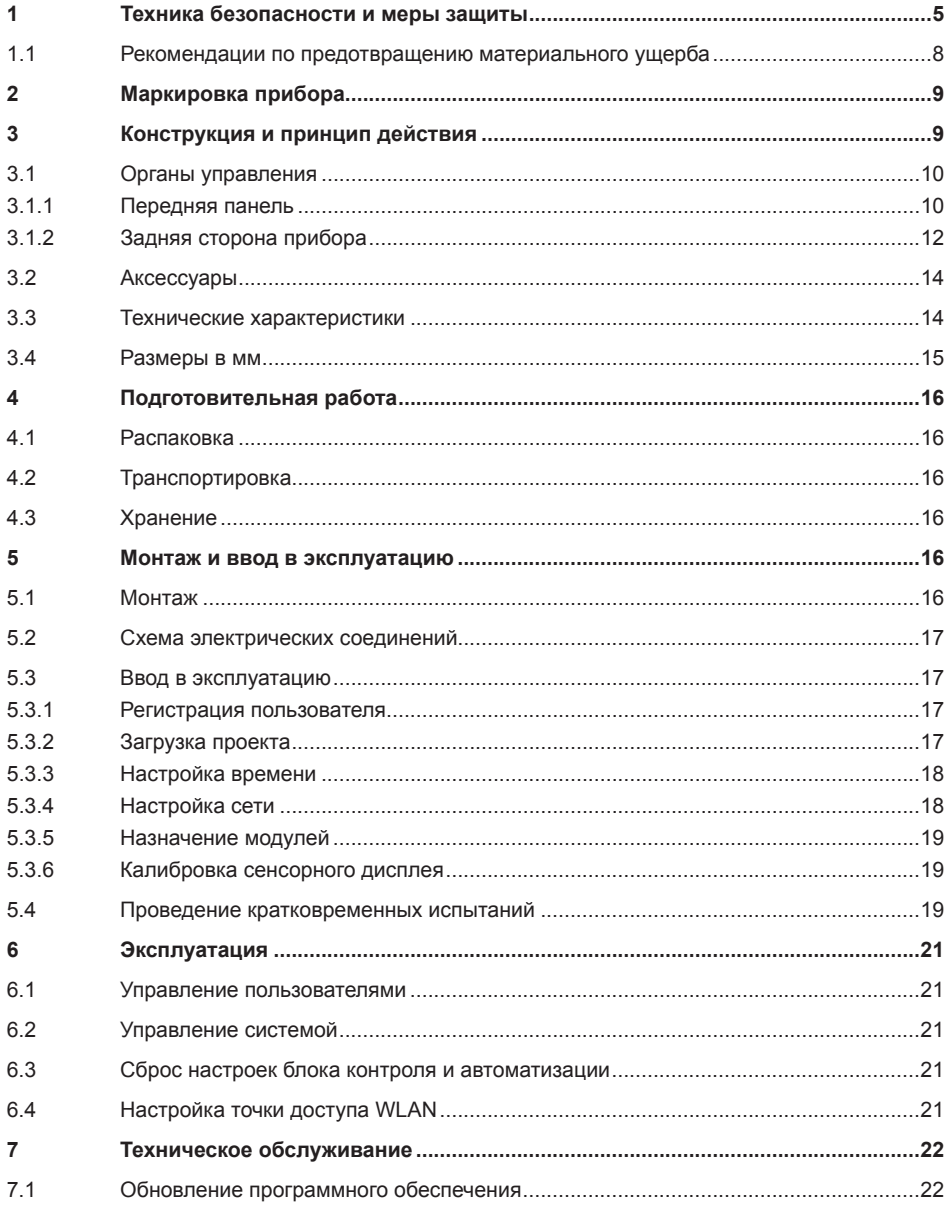

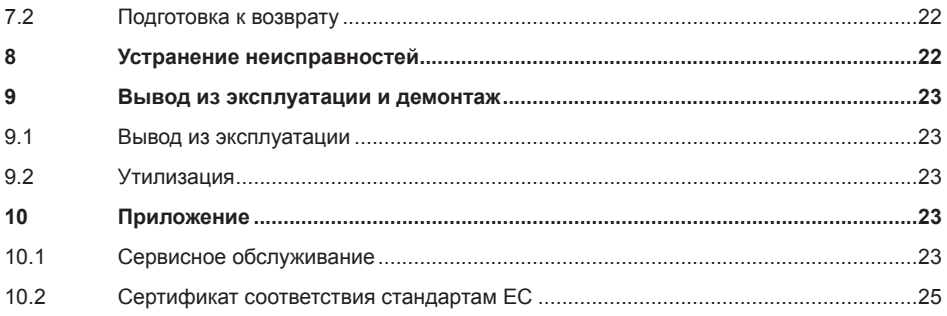

#### <span id="page-4-0"></span>1 Техника безопасности и меры защиты

#### Использование по назначению

Блок контроля и автоматизации TROVIS 6611-2 производства SAMSON - это программируемая система контроля для автономного режима работы и управления шестью модулями I/O. Индикация и визуализация параметров осуществляются при помощи встроенного цветного сенсорного дисплея.

Для того, чтобы блок контроля и автоматизации мог обращаться к I/О-модулям в требуемом формате, I/О-модули должны отображаться в блоке контроля и автоматизации логически в виде проекта. Для этого SAMSON предоставляет готовые приложения. Альтернативный вариант: программирование проекта при помощи ПО SAMSON "Графическое проектирование" (логические схемы, управление программным обеспечением с помощью системы меню, визуализация и ввод в эксплуатацию).

Блок контроля и автоматизации и I/O-модули разработаны для точно определённых условий (например, напряжение питания, условия окружающей среды). Соответственно, заказчик должен использовать их только на тех участках, где условия работы соответствуют расчётным параметрам. Если заказчик планирует использовать блок контроля и автоматизации или I/О-модули для иных целей или в иных условиях, ему следует обсудить это со специалиста-MM SAMSON

SAMSON не несёт ответственности за повреждения и неисправности, возникшие в результате эксплуатации, не соответствующей назначению устройства, а также вызванные воздействием внешних сил и условий.

• Сфера, пределы и возможности применения блока контроля и автоматизации указаны в технических характеристиках, см. раздел 3.3.

Физическое и логическое проектирование относится к сфере ответственности заказчика, если не оговорено иное.

#### Вероятные случаи неправильного обращения с техникой

Блок контроля и автоматизации не предназначен для применения в следующих условиях:

применение с нарушением предельных параметров, приведённых в технических характеристиках и заданных расчётными параметрами при заказе

Кроме этого, ненадлежащим применением блока контроля и автоматизации считается:

- использование неоригинальных запасных частей, выпущенных сторонними производителями.
- выполнение работ по ремонту и техобслуживанию, не входящих в перечень, приведённый в настоящей ИМЭ.

#### Квалификация обслуживающего персонала

- Монтаж, ввод в эксплуатацию и техническое обслуживание блока контроля и автоматизации могут осуществлять только специалисты при условии соблюдения действующих правил.
- Конфигурацию и ввод параметров проектов должны выполнять только квалифицированные специалисты.

Под специалистами в данном руководстве по монтажу и эксплуатации подразумеваются лица, которые на основе специального образования и опыта, а также знаний действующих норм и стандартов, регламентирующих их работу, способны предусмотреть возможные ри-СКИ.

#### Средства индивидуальной защиты

Средства индивидуальной защиты не требуются.

#### Изменения и прочие модификации

Компания SAMSON не даёт разрешения на внесение изменений, переделку и прочие модификации устройства и не несёт за них ответственности. Такие работы могут выполняться исключительно на собственный страх и риск. Кроме того, они могут являться дополнительными факторами риска, что в конечном итоге может привести к тому, что устройство не будет отвечать требованиям согласно его назначению.

#### Защитные устройства

Для зашиты от взлома работа блока контроля и автоматизации возможна только после введения пароля. Каждому пользователю присваивается определённый статус с индивидуальными правами доступа и собственный пароль.

#### Предупреждение об остаточных рисках

При помощи I/О-модулей блок контроля и автоматизации может напрямую воздействовать на такие компоненты системы как регулирующие клапаны и насосы. Риски травмирования персонала или материального ущерба, связанные с воздействием рабочей среды, регулирующего давления или подвижных деталей указанных компонентов, должны быть исключены посредством надлежащих мер. Для этого оператор и обслуживающий персонал обязаны соблюдать все указания по технике безопасности, предупредительные указания и инструкции данного руководства по монтажу и эксплуатации, в частности по монтажу, вводу в эксплуатацию и ремонту.

#### Обязанность оператора оборудования соблюдать должную осмотрительность

Оператор оборудования несёт ответственность за его безупречную эксплуатацию, а также за соблюдение правил техники безопасности. Оператор оборудования обязан предоставить обслуживающему персоналу настоящую инструкцию по монтажу и эксплуатации, а также обучить персонал надлежащей работе с оборудованием. При этом следует убедиться в отсутствии угроз безопасности обслуживающему персоналу и третьим лицам.

#### **Обязанность персонала соблюдать должную осмотрительность**

Обслуживающий персонал должен быть ознакомлен с настоящей инструкцией по монтажу и эксплуатации и учитывать содержащиеся в ней указания о возможных рисках, предупреждения об опасности и рекомендации. Кроме этого, обслуживающий персонал обязан знать и соблюдать действующие правила техники безопасности и нормы предотвращения производственного травматизма.

#### **Прочие применяемые нормы и правила**

Блок контроля и автоматизации соответствует требованиям директив 2014/30/EU и 2011/65/ EU и имеет сертификат соответствия, который включает в себя информацию по подтверждению порядка аттестации. Сертификат соответствия прилагается к настоящей ИМЭ.

Прибор предназначен для использования в низковольтных силовых электроустановках.

 $\rightarrow$  При подключении, обслуживании и ремонте необходимо соблюдать действующие нормы техники безопасности.

#### **Прочие применяемые технологические инструкции**

В дополнение к настоящей инструкции по монтажу и эксплуатации требуются следующие документы:

- АВ [6600:](https://www.samson.de/document/e66000de.pdf) Руководство по проектированию распределительных шкафов
- $\blacktriangleright$  T [6620-1](https://www.samson.de/document/t66201de.pdf) для I/O-модуля TROVIS 6620-1
- $\blacktriangleright$  T [6625](https://www.samson.de/document/t66250de.pdf) для I-модуля TROVIS 6625
- $\blacktriangleright$  T [6630](https://www.samson.de/document/t66300de.pdf) для AO-модуля TROVIS 6630
- $\blacktriangleright$  T [6640](https://www.samson.de/document/t66400de.pdf) для AI-модуля TROVIS 6640
- *−* Техническая документация к применяемому щиту управления

## <span id="page-7-0"></span>**1.1 Рекомендации по предотвращению материального ущерба**

### **!** *ВНИМАНИЕ*

#### **Риск повреждения из-за попадания воды!!**

Передняя панель блок контроля и автоматизации имеет защиту от вертикально падающих капель (IP 41).

 $\rightarrow$  Необходимо принять меры к исключению попадания влаги (капель, брызг, струй).

#### **Риск изменения настроек из-за постороннего вмешательства!**

Блок контроля и автоматизации TROVIS 6611-2 поддерживает различные протоколы, в том числе веб-сервер, в результате чего возможно дистанционное управление. Для защиты от доступа посторонних лиц (управление по месту и дистанционное) для работы с блоком контроля и автоматизации требуется ввести пароль.

- $\rightarrow$  После первого ввода в эксплуатацию установленный по умолчанию пароль администратора необходимо заменить.
- $\rightarrow$  Пароли всех пользователей следует регулярно менять.
- $\rightarrow$  Пароли доступа нельзя передавать посторонним, их следует хранить в недоступном месте.

### <span id="page-8-0"></span>**2 Маркировка прибора**

# **SAMSON TROVIS 6611**

Power supply 24 V AC / DC 8 VA / W

Model 6611 - 2000 Var.-ID Serial no.

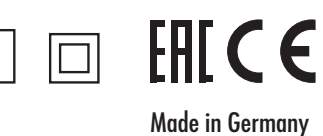

**Рис. 1:** *Типовой шильдик*

### **3 Конструкция и принцип действия**

TROVIS 6611-2 − это программируемая система контроля и автоматизации для автономного режима работы и управления шестью модулями I/O (до 120 физических точек замера). Индикация и визуализация параметров осуществляются при помощи встроенного цветного сенсорного дисплея. Для создания собственных приложений требуется ПО SAMSON "Графическое проектирование".

### *Информация*

*При поставке в блоке контроля и автоматизации приложений не установлено. Приложения для конкретной системы можно заказать в компании SAMSON.*

#### **Количественные параметры**

#### Модули

- *−* 6x I/O-модули (TROVIS 6620, 6625, 6630 или 6640) для TROVIS 6611-2
- *−* 32x Приложение TROVIS 6611-2 (GrafPro)

Протяжённость сети (без повторителей, хабов и т. д.)

- *−* Ethernet 100Base-T тип: LAN
- *−* I/O-шина 1200 м
- *−* 24 В AC/DC макс. 1,5 мм² провод (металлические держатели длиной 12 мм)
- *−* Ethernet кабель не ниже 5 категории, экранированный (STP)
	- *−* I/O-шина Jy(St) Y 2 x 2 x 0,8 (металлические держатели длиной 12 мм)

## <span id="page-9-0"></span>**3.1 Органы управления**

### **3.1.1 Передняя панель**

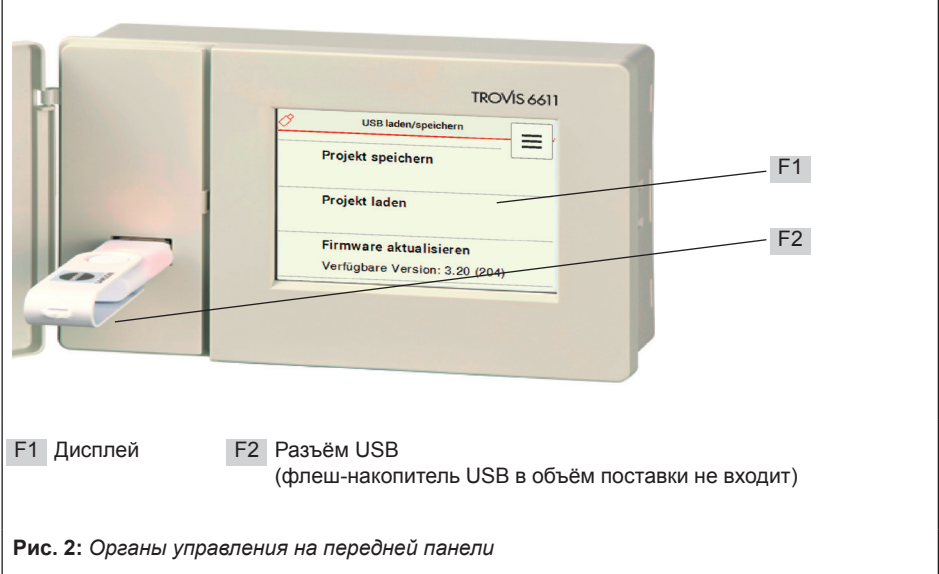

### **Сенсорный дисплей (** F1 **)**

Сенсорный дисплей является центральным органом управления.

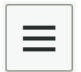

При помощи кнопки меню, расположенной у верхнего края справа, можно вызывать на дисплей различные уровни. В зависимости от уровня при помощи показываемых кнопок можно выполнять различные функции (см. рис. 3).

### **Интерфейс USB (** F2 **)**

Интерфейс USB доступен при открытой крышке. Он позволяет загружать данные в блок контроля и автоматизации при помощи флеш-накопителя и выгружать их обратно.

*−* Требования к флеш-накопителю USB: 2.0 с FAT32

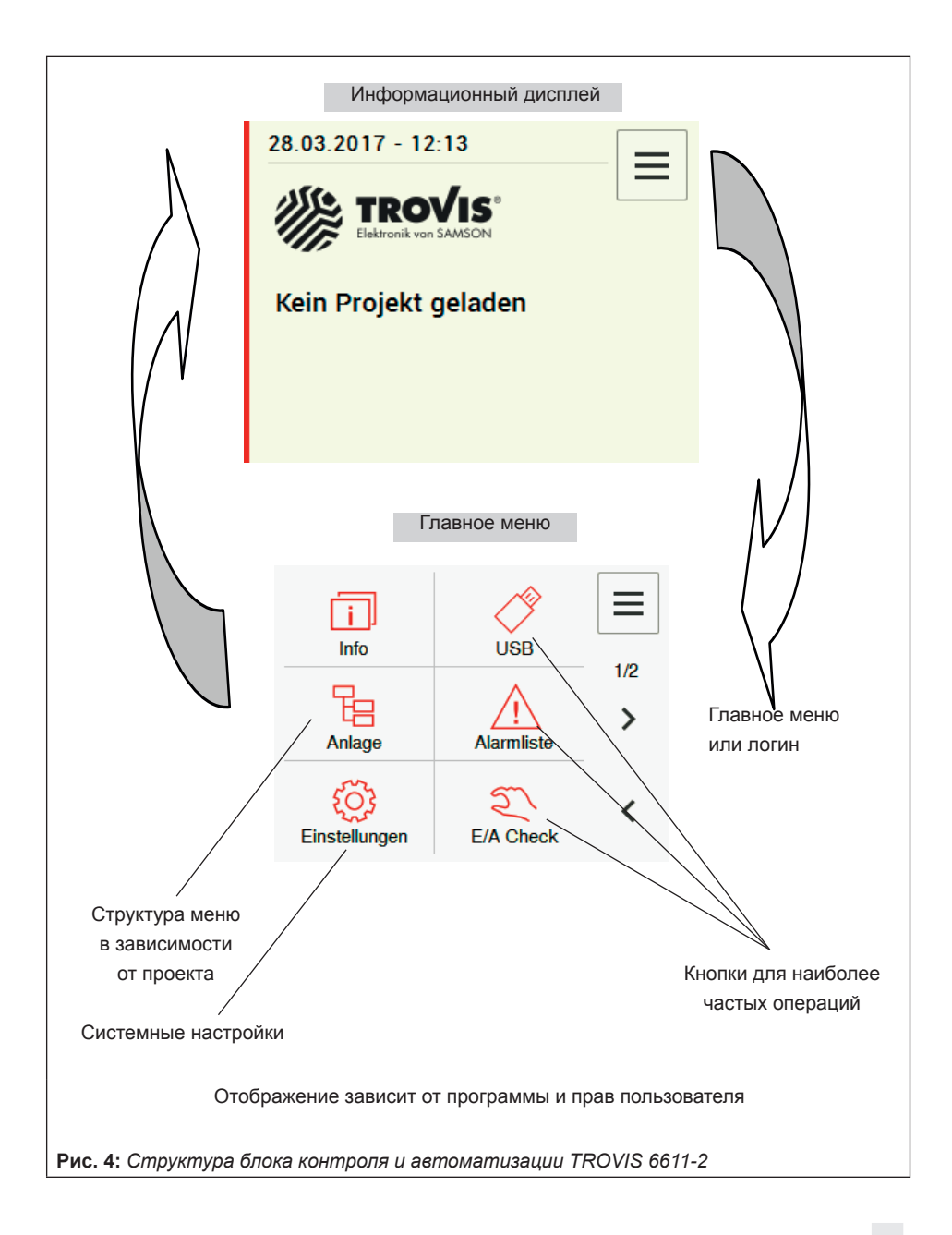

<span id="page-11-0"></span>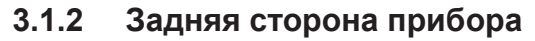

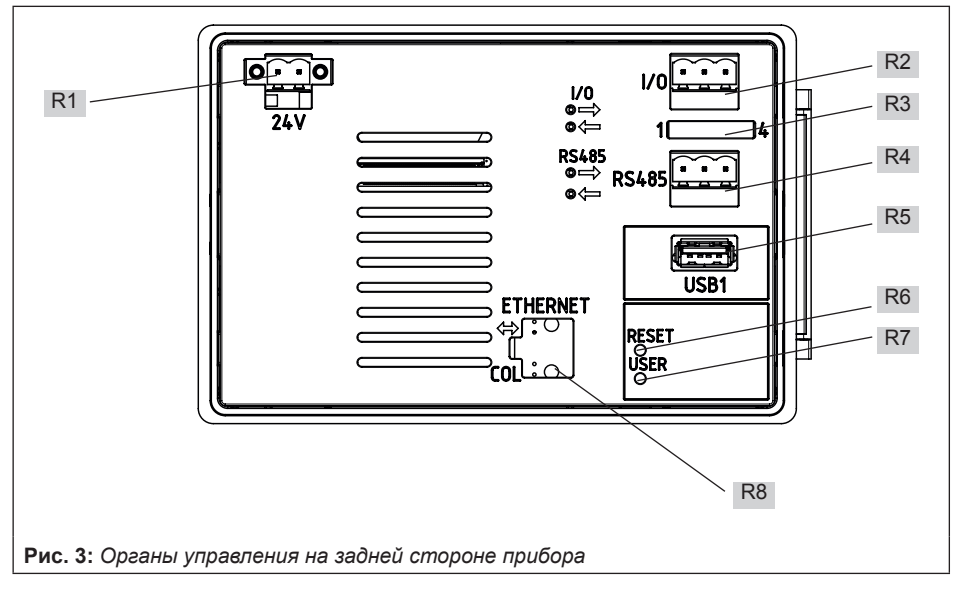

#### **Напряжение питания** см. раздел 5.2 R1

#### **Разъём для I/O-шины (физические входы на входных/выходных модулях)** R2

Для подсоединения физических входов/выходов требуются I/O-модули. Соединительные клеммы с маркировками lA и lB следует присоединять к линии 1:1.

Макс. дина провода: 1200 м

К каждому блоку контроля и автоматизации TROVIS 6611-2 можно подключить до шести I/O-модулей (например, TROVIS 6620, 6625, 6630 или 6640).

#### **Переходник для конфигурации RS-485** R3

При поставке переходники в приборе не установлены, распределение входов см. следующую таблицу.

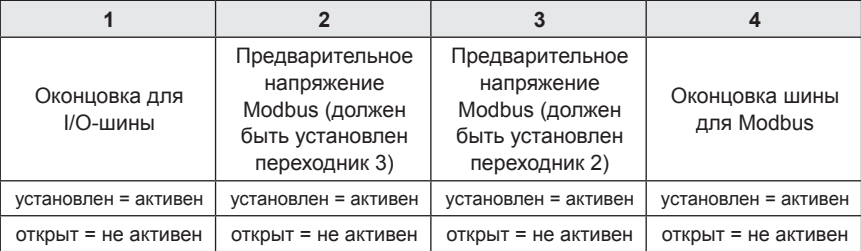

Установить переходник 1, если TROVIS 6611-2 располагается на конце линии I/O-шины.

Установить переходники 2 и 3, чтобы активировать предварительное напряжение Modbus (если TROVIS 6611-2 применяется в качестве Master Modbus-RTU).

Установить переходник 4, если TROVIS 6611-2 располагается на конце шины.

#### **Соединение для Modbus (RS-485 2W)** R4

Блок контроля и автоматизации TROVIS 6611-2 поддерживает протокол полевой шины "Modbus-RTU" с двужильным кабелем. Для сопротивления нагрузки или предварительного напряжения переходники должны быть установлены соответствующим образом. Свойства шины, например, режим Master или Slave, информационные биты, паритет и стоп биты должны быть настроены в ПО SAMSON "Графическое проектирование". Обе соединительные клеммы обозначены буквами RA и RB и должны быть присоединены к линии 1:1.

#### **Разъём USB** R5

Функции:

- *−* загрузка и сохранение данных
- *−* расширение памяти для хронологических данных

Требования к флеш-накопителю USB: 2.0 с FAT32

#### **Кнопка рестарта** R6

**Кнопка пользователя** R7

#### **Соединение Ethernet** R8

Скорость передачи данных: 100 Мбит/с

Имя хоста: запасной IP-адрес 172.30.66.11

Активация и конфигурация соединения Ethernet выполняется при помощи управления по месту. При поставке службы (SSH, FTPES, HTTPS, AVAHI (см. раздел 5.3.4) отключены. При этом блок контроля и автоматизации TROVIS 6611-2 с заводскими настройками получает IP-адреса через DHCP.

## <span id="page-13-0"></span>**3.2 Аксессуары**

#### **Аксессуары**

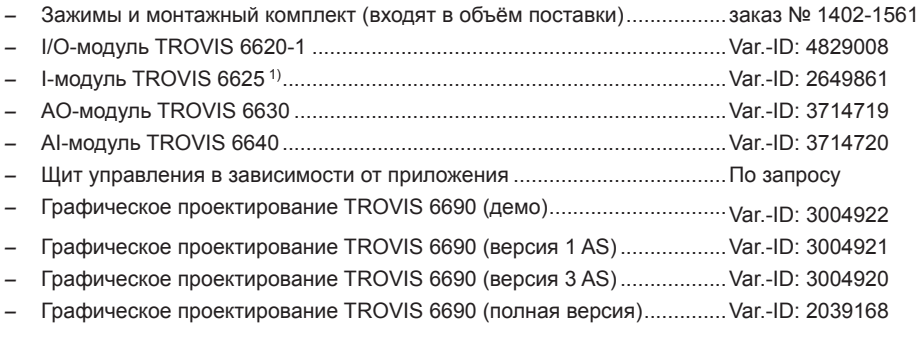

1) Только с напряжением питания 24 V AC (не DC)

## <span id="page-13-1"></span>**3.3 Технические характеристики**

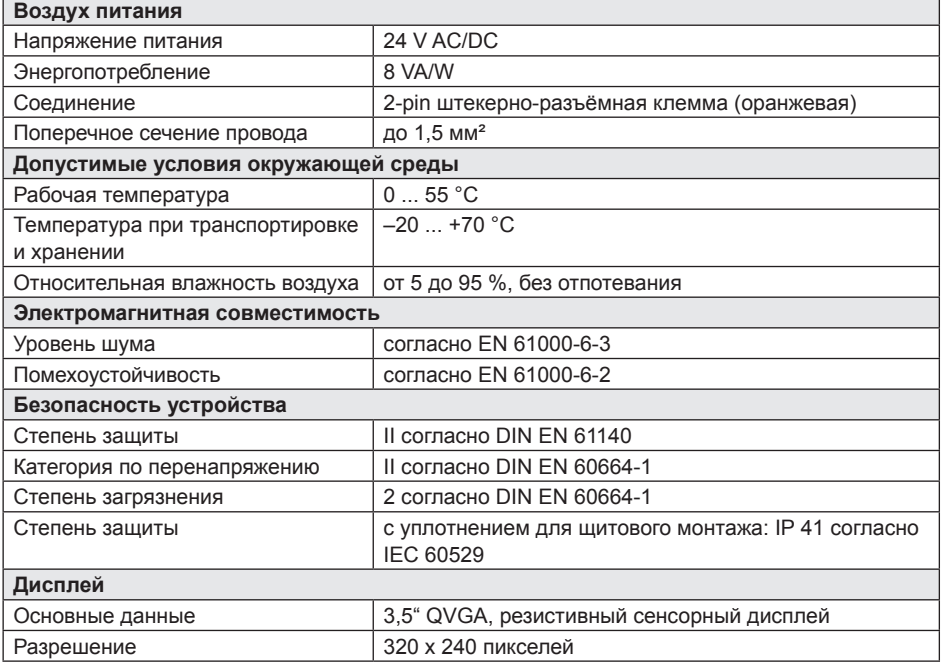

<span id="page-14-0"></span>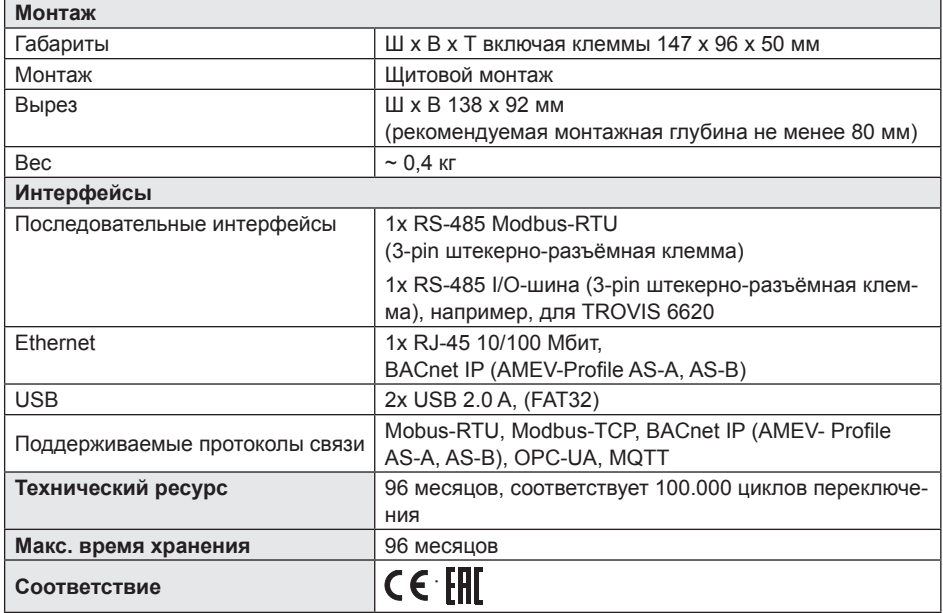

## **3.4 Размеры в мм**

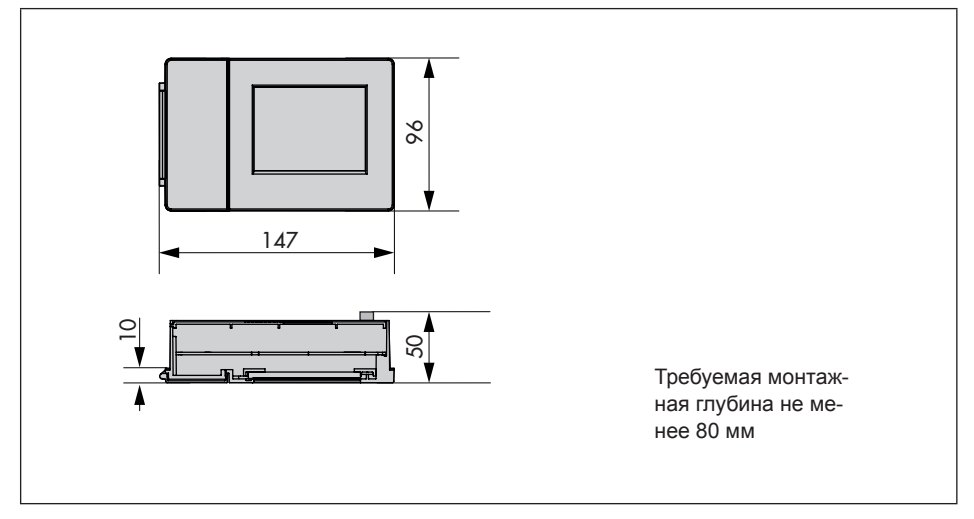

### <span id="page-15-0"></span>**4 Подготовительная работа**

После получения устройства необходимо выполнить следующие действия:

- 1. Проверить объём поставки. Сравнить полученный товар с накладной.
- 2. Удостовериться в отсутствии повреждений при транспортировке. При наличии повреждений уведомить об этом SAMSON и транспортную компанию (см. товарную накладную).

## **4.1 Распаковка**

### *Информация*

*Упаковку можно снимать только непосредственно перед монтажом.*

- 1. Распакуйте блок контроля и автоматизации
- 2. Утилизируйте упаковку надлежащим образом.

### **4.2 Транспортировка**

- *−* Блок контроля и автоматизации должен быть защищён от внешнего воздействия, например, от ударов.
- *−* Блок контроля и автоматизации должен быть защищён от влаги и загрязнений.
- *−* Допустимая температура транспортировки составляет –20 ... +70 °C.

## **4.3 Хранение**

### **!** *ВНИМАНИЕ*

*Риск повреждения блока контроля и автоматизации при ненадлежащем хранении!*

- *− Условия хранения обязательны к исполнению.*
- *− Длительный срок хранения нежелателен.*
- *− Если условия хранения не соответствуют требованиям, а также при необходимости длительного хранения необходимо проконсультироваться со специалистами "САМСОН Контролс".*

#### *Информация*

*При длительном хранении SAMSON рекомендует проводить регулярные проверки сохранности блока контроля и автоматизации и условий его хранения.*

#### **Условия хранения**

- *−* Блок контроля и автоматизации должен быть защищён от влаги, грязи и иных внешних воздействий, например, от ударов.
- *−* Необходимо удостовериться, что окружающий воздух не содержит кислоты или иные коррозийные и агрессивные среды.
- *−* Допустимая температура хранения составляет –20 ... +70 °C.
- *−* На блок контроля и автоматизации нельзя класть какие-либо предметы.

## **5 Монтаж и ввод в эксплуатацию**

### **5.1 Монтаж**

Блок контроля и автоматизации предназначен преимущественно для щитового монтажа.

Вырез в щите (Ш x В): 138 x 92 мм Требуемая монтажная глубина: не менее 80 мм

- <span id="page-16-0"></span> $\rightarrow$  Приготовьте вырез в шите КИП.
- $\rightarrow$  Вставьте блок контроля и автоматизации спереди в вырез в щите.
- $\rightarrow$  Вставьте рейки с отверстиями под винты (входят в объём поставки) в боковые направляющие: зажимы на рейках должны быть направлены **в сторону щита** КИП.
- $\rightarrow$  Закрепите рейки при помощи винтов (входят в объём поставки): острия винтов должны быть направлены **в сторону щита** КИП**.**
- $\rightarrow$  Выполните электрическое соединение, как описано в разделе 5.2.

### **5.2 Схема электрических соединений**

### **!** *ВНИМАНИЕ*

*Сбой из-за неправильного электрического соединения!*

- *− При прокладке электрических коммуникаций обязательны к соблюдению предписания VDE, а также местные нормы и правила.*
- *− Источник электропитания (трансформатор или импульсный блок питания от сети) не заземлять.*
- *− Электрическое соединение должен выполнять квалифицированный специалист.*

#### **Защита от перенапряжения**

 $\rightarrow$  Если сигнальные провода прокладываются снаружи строений или на большие расстояния, следует предусмотреть соответствующие меры по защите от перенапряжения! Для проводов шины такие меры обязательны.

- $\rightarrow$  Для сигнальных проводов, проложенных снаружи строений, следует применять экранирование − проводящее и с двойным заземлением.
- $\rightarrow$  На входе в шкаф КИП должен быть установлен разрядник для предохранения от перенапряжения.

#### **Электрические соединения**

Соединительные клеммы выполнены с защитой от переполюсовки:

 $\rightarrow$  Подключение блока контроля <u>lou jo </u> и автоматизации к сети электропитания (24 V).

### **5.3 Ввод в эксплуатацию**

### **5.3.1 Регистрация пользователя**

- $\rightarrow$  Выберите в меню (кнопка  $\equiv$ ) пункт "Регистрация".
- $\rightarrow$  Введите логин и пароль "admin".

#### **!** *ВНИМАНИЕ*

 $7LV$ 

*В целях безопасности пароль не должен быть общедоступным! После первого входа в систему пароль администратора (пользователь: admin) следует изменить.*

### **5.3.2 Загрузка проекта**

- $\rightarrow$  Вставьте флеш-накопитель USB с сохранённым проектом в разъём USB на передней панели.
- $\rightarrow$  Перейдите в главное меню (кнопка  $\equiv$ ).
- $\rightarrow$  В разделе "USB" выберите пункт меню "Загрузка проекта" и выберите требуемый проект.

#### <span id="page-17-0"></span>**Q** внимание

В разделе меню "USB" могут быть выполнены также другие действия:

- сохранить проект
- обновить программное обеспечение.

#### 5.3.3 Настройка времени

- $\rightarrow$  Перейдите в главное меню (кнопка  $\equiv$ ).
- Выберите в "Настройках" пункт "Дата и время".
- Измените дату и время.
- $\rightarrow$  Выберите в меню (кнопка  $\equiv$ ) пункт "Подтвердить" и сохраните изменения.

#### 5.3.4 Настройка сети

Блок контроля и автоматизации имеет встроенный веб-сервер (TROVIS MOBILE). Доступ к нему выполняется просто через IP-адрес по сети и браузер. Условием доступа является тот же диапазон адресов конечного устройства (смартфон, ноутбук, планшет, ПК и т. п.) и активная служба HTTPS.

TROVIS MOBILE оптимизирован для работы с современными браузерами, такими как, например, Mozilla Firefox начиная с версии V.45 и выше. При связи через интернет для переадресации должен быть установлен роутер, например, VPN-сервис (выполняется заказчиком).

### **і** Информация

При поставке настройка LAN установлена на DHCP, соответственно, блоку контроля u автоматизации TROVIS 6611-2 должен

быть назначен IP-адрес, например, с povmeра. IP-адрес не назначается при установлении прямого соединения при помощи сетевого кабеля, например, между TROVIS 6611-2 и ноутбуком. В этом случае DHCP необходимо отключить, чтобы применялся установленный статический IP-адрес. Текущий и активный IP-адрес можно посмотреть здесь: [Главное меню > Данные об устройствах > Сеть: eth0]. Сделать это можно независимо от уровня доступа пользователя

- $\rightarrow$  Перейдите в главное меню (кнопка  $\equiv$ ).
- Выберите в "Настройках" пункт "Настройки сети"
- > Установите параметр "Интерфейс LAN" на "ВКП"
- $\rightarrow$  В меню (кнопка  $\equiv$ ) выберите пункт "Вернуться на уровень назад" и покиньте уро-**RAHH**
- > В пункте "Настройки LAN" настройте остальные параметры.
	- $DHCP$ :  $BKT$  (= WE)
	- IP-адрес: 172.30.66.11 (= WE)
	- Маска сети: 255.255.0.0 (= WE)
	- Имя хоста: TROVIS-6111-2-ххх (ххх = МАС-адрес конкретного устройства)
	- DNS-сервер
	- NTP-сервер
- При необходимости в пункте "Сеть" вы- $\rightarrow$ берите пункт "Сервисы" и настройте "Опции применения":
	- активация FTPS для применения с GrafPro (WE = ВЫКЛ)
- <span id="page-18-0"></span>*−* активация HTTPS для применения встроенного веб-сервера TROVIS-MOBILE (WE = ОТКЛ)
- *−* SSH для связи с консолью на уровне доступа "root"

### **!** *ВНИМАНИЕ*

*Риск нарушения функции прибора и утраты гарантии в случае ненадлежащего использования уровня доступа "root"!*

- *− Активировать SSH следует только для устранения проблем или административного вмешательства обученным персоналом.*
- *− SSH не следует активировать на продолжительное время.*
- *− Доступ необходимо защитить при помощи root-пароля.*
- $\rightarrow$  Выберите в меню (кнопка  $\equiv$ ) пункт "Подтвердить" и сохраните изменения.

### **5.3.5 Назначение модулей**

- $\rightarrow$  Перейдите в главное меню (кнопка  $\equiv$ ).
- Î Выберите в "Настройках" пункт меню "Назначение модулей. Откроется список логических модулей.
- Î Выберите последовательно для каждого логического модуля физический модуль.
- Î У выбранного физического модуля начнут мигать светодиоды (LEDs). Подтвердите выбор, поставив галочку вверху справа или повторите процедуру выбора, пока не будет выбран нужный физический модуль.
- $\rightarrow$  Выберите в меню (кнопка  $\equiv$ ) пункт "Подтвердить" и сохраните изменения.

### *Информация*

*SAMSON рекомендует после выбора модуля установить точку восстановления системы (пункт меню "Восстановление системы" в "Настройках"). Так настройки будут защищены от отказов.*

## **5.3.6 Калибровка сенсорного дисплея**

- $\rightarrow$  Перейдите в главное меню (кнопка  $\equiv$ ).
- Î Выберите в "Настройках" пункт меню "Калибровка сенсорного дисплея" и "Начать калибровку".
- $\rightarrow$  При помощи заострённого средства ввода последовательно щёлкните по показываемым "х".

### **5.4 Проведение кратковременных испытаний**

Работоспособность блока контроля и автоматизации можно проверить, используя меню "E/A Check", при помощи которого можно посмотреть все связанные модули и, соответственно, физические входы и выходы.

- $\rightarrow$  Перейдите в главное меню (кнопка  $\equiv$ ) и откройте меню "E/A Check".
- $\rightarrow$  Последовательно вручную включите выходы и проверьте их функцию.

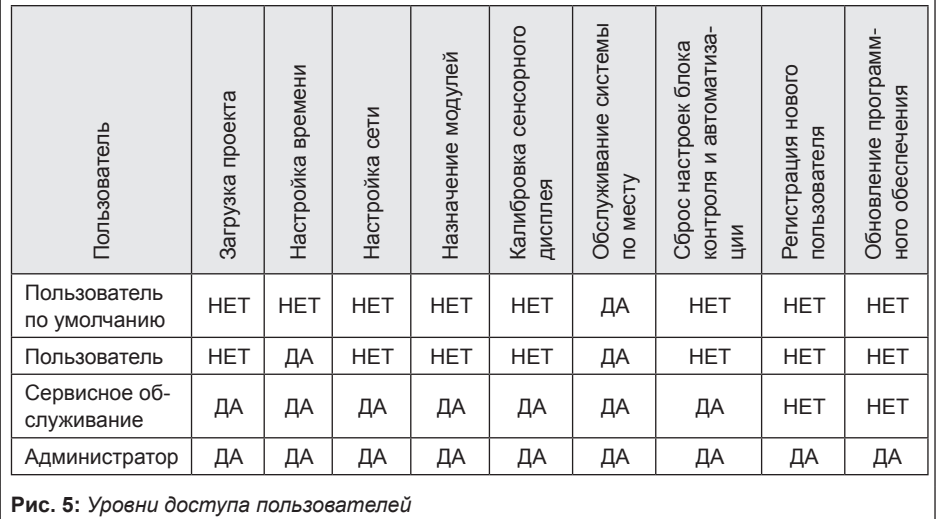

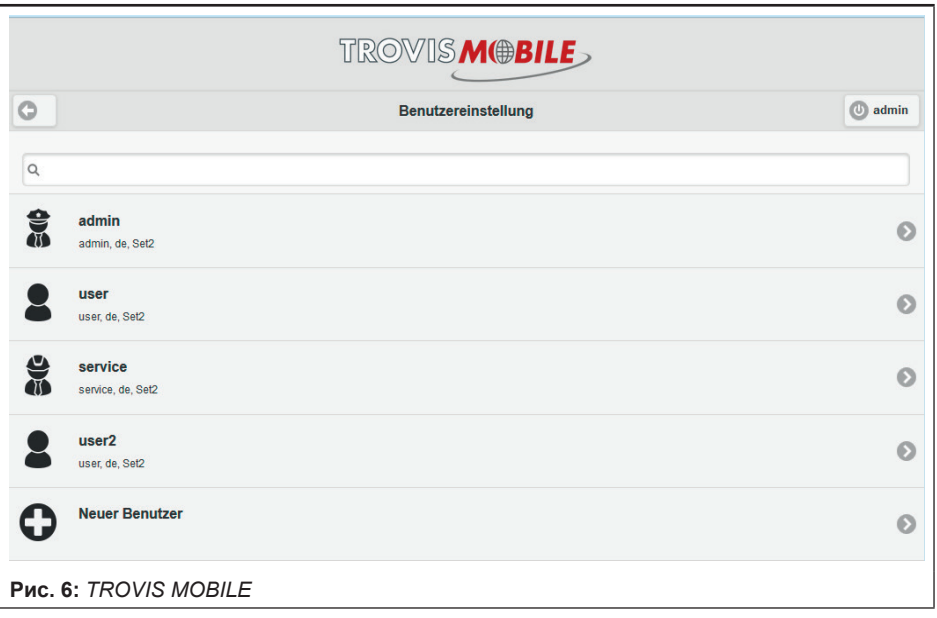

### <span id="page-20-0"></span>**6 Эксплуатация**

### **6.1 Управление пользователями**

Управление пользователями выполняется при помощи веб-сервера TROVIS MOBILE (см. раздел 5.3.4 и рис. 6).

Пользователям можно присвоить четыре различных уровня доступа, см. рис. 5.

### **6.2 Управление системой**

Управление системой выполняется при помощи меню "Система" и зависит от проекта.

 $\rightarrow$  Перейдите в главное меню (кнопка  $\equiv$ ) и откройте меню "Система".

## **6.3 Сброс настроек блока контроля и автоматизации**

### **Сброс к состоянию первого ввода в эксплуатацию**

При сбросе к состоянию при первом вводе в эксплуатацию все параметры системы возвращаются к состоянию при поставке проекта.

 $\rightarrow$  Нажмите кнопку Reset на обратной стороне прибора.

#### **Восстановление системы**

В настройках есть пункт меню "Восстановление системы", который позволяет создать точку восстановления системы, сохранив все её данные. Если такая точка создана, то в любой момент можно вернуться к сохранённым таким образом настройкам.

- $\rightarrow$  Перейдите в главное меню (кнопка  $\equiv$ ).
- Î Выберите в настройках пункт меню "Восстановление системы".

#### **Сброс к заводским настройкам**

При сбросе к заводским настройкам (WE) все настройки, выполненные при первом вводе в эксплуатацию (проект, системное время, сеть, назначение модулей) стираются.

- $\rightarrow$  Перед сбросом к заводским настройкам сохраните все данные на флеш-накопителе USB.
- $\rightarrow$  Нажмите одновременно кнопки Reset и User на задней стороне прибора и удерживайте кнопку User, пока не появится индикация о сбросе к заводским настройкам.

### **6.4 Настройка точки доступа WLAN**

К блоку контроля и автоматизации TROVIS 6611-2 можно подключиться по беспроводной локальной сети (WLAN) при помощи внешних электронных устройств (например, ПК, ноутбук, смартфон, планшет). Доступ к уже активированным сервисам блока контроля и автоматизации (например, веб-сервер, соединение GrafPro) может быть осуществлён при помощи точки беспроводного доступа (WLAN-Hotspot). Это возможно только при установленном специальном USB-модеме 1) для WLAN, в зоне доступа WLAN и, если указанные конечные устройства надлежащим образом связались с сетью WLAN USB-модема.

<sup>1)</sup> USB-модемы должны поддерживать допустимые чипы при помощи соответствующих драйверов, например, Edimax EW-7811Un.

#### <span id="page-21-0"></span> $\overline{7}$ Техническое обслуживание

### 1 Информация

Перед поставкой блок контроля и автоматизации проходит проверку на заводе SAMSON.

- При проведении работ по ремонту и техобслуживанию, не входящих в перечень ИМЭ и не санкционированных отделом After Sales Service компании SAMSON, гарантия на продукт утрачивается.
- В качестве запасных частей допускается использование только оригинальных запчастей производства SAMSON, отвечающих исходной спецификации.

#### $7.1$ Обновление программного обеспечения

Для некоторых изменений в приложениях или функциях требуется обновление программного обеспечения блока контроля и автоматизации. Такое обновление выполняется при помощи флеш-накопителя USB<sup>1)</sup> с требуемым обновлением ПО.

 $\overline{11}$ Флеш-накопитель USB должен быть отформатирован в FAT32, иметь название "TROVIS 6611" и соответствующую структуру директорий.

Для обновления ПО требуются права администратора.

- Вставьте флеш-накопитель с ПО в разъём USB на передней панели.
- $\rightarrow$  Перейдите в главное меню (кнопка  $\equiv$ ).

> В разделе "USB" выберите пункт меню "Обновить программное обеспечение" и требуемый проект.

#### $7.2$ Подготовка к возврату

Неисправные блоки контроля и автоматизации можно вернуть на SAMSON для ремонта.

При отправке блока на SAMSON выполните следующие действия:

- 1. Выведите блок контроля и автоматизации из эксплуатации.
- 2. Отправьте блок контроля и автоматизации в ближайшее представительство SAMSON. Перечень представительств SAMSON можно найти в интернете по адресу ▶ www.samson.de > Контакты.

## 8 Устранение неисправно-СТАЙ

• Определение и устранение неисправностей, см. Таблицу 1

### 1 Информация

При возникновении неисправностей, не указанных в таблице, обращайтесь в сервисную службу ООО "САМСОН Контролс".

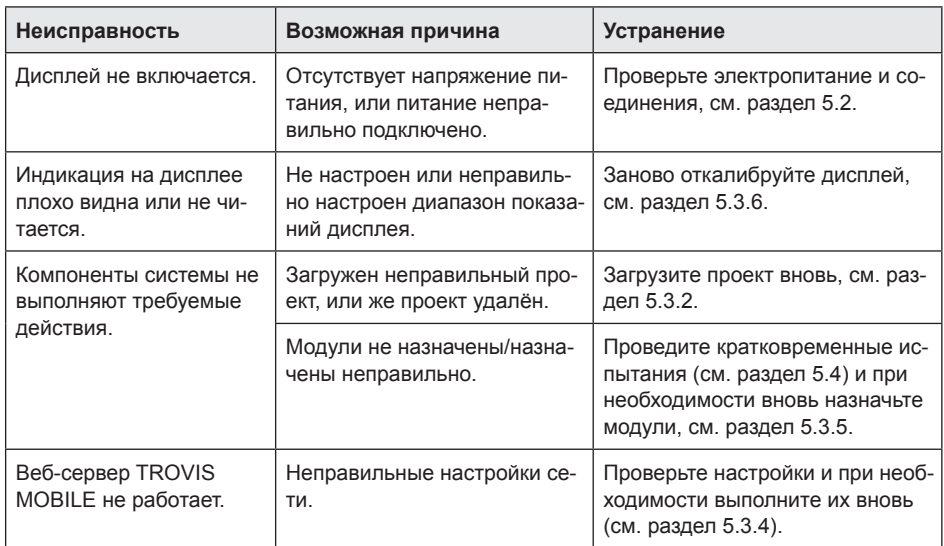

#### <span id="page-22-0"></span>**Таблица 1:** *Устранение неисправностей*

### **9 Вывод из эксплуатации и демонтаж**

### **9.1 Вывод из эксплуатации**

- 1. Отключите блок контроля и автоматизации от электропитания.
- 2. Демонтируйте блок контроля и автоматизации, отсоединив винты из боковой направляющей.

## **9.2 Утилизация**

- $\rightarrow$  При утилизации соблюдайте местные, национальные и международные нормы.
- $\rightarrow$  Не выбрасывайте старые детали, смазочные материалы и опасные вещества вместе с бытовыми отходами.

### **10 Приложение**

### **10.1 Сервисное обслуживание**

При проведении техобслуживания и ремонта, а также при возникновении неисправностей или обнаружении дефектов вы можете обращаться за поддержкой в сервисную службу ООО "САМСОН Контролс".

#### **E-Mail**

Электронный адрес сервисной службы ООО "САМСОН Контролс": aftersalesservice@samson.ru

#### **Адреса SAMSON AG и дочерних компаний**

Адреса SAMSON AG, дочерних компаний, представительств и сервисных центров можно найти в интернете по адресу www.samson.ru или в каталоге продукции **SAMSON** 

#### **Необходимые данные**

При направлении запросов, а также для диагностики неисправностей необходимы следующие данные:

- *−* номер заказа и номер позиции
- *−* Тип, серийный номер, версия программного обеспечения, исполнение прибора

### <span id="page-24-0"></span>**10.2 Сертификат соответствия стандартам ЕС**

SMART IN FLOW CONTROL.

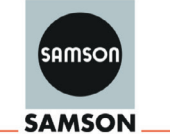

### **EU Konformitätserklärung/EU Declaration of Conformity/ Déclaration UE de conformité**

Die alleinige Verantwortung für die Ausstellung dieser Konformitätserklärung trägt der Hersteller/ This declaration of conformity is issued under the sole responsibility of the manufacturer/ La présente déclaration de conformité est établie sous la seule responsabilité du fabricant. Für das folgende Produkt / For the following product / Nous certifions que le produit

#### **CPU-Modul / CPU-Module / Module CPU Typ/Type/Type TROVIS 6611-1**

wird die Konformität mit den einschlägigen Harmonisierungsrechtsvorschriften der Union bestätigt / the conformity with the relevant Union harmonisation legislation is declared with/ est conforme à la législation d'harmonisation de l'Union applicable selon les normes:

RoHS 2011/65/EU **EN 50581:2012** 

EMC 2014/30/EU EN 61000-6-2:2005, EN 61000-6-3:2007 +A1:2010, EN 61326-1:2013

Hersteller / Manufacturer / Fabricant:

SAMSON AKTIENGESELLSCHAFT Weismüllerstraße 3 D-60314 Frankfurt am Main Deutschland/Germany/Allemagne

**EB 6611-2 RU 25 AU 2612 RU 25 AU 2612 RU 2612 RU 2612 RU 2612 RU 2612 RU 2612 RU 2612 RU 2612 RU 261** 

ce\_6611-1\_de\_en\_fra\_rev07.pdf

fra revO7 ē 6611-1 de Frankfurt / Francfort, 2017-07-29 Im Namen des Herstellers/ On behalf of the Manufacturer/ Au nom du fabricant.

i.V. Get Naller

Gert Nahler (1995)<br>Zentralabteilungsleiter/Head of Department/Chef du département (1994) Leiter Qualitätssicherung/Head of Quality Entwicklung Automation und Integrationstechnologien/ Responsable de l'assurance de la qualité Development Automation and Integration Technologies

 $iv.$  H. Eige

SAMSON AKTIENGESELLSCHAFT Weismüllerstraße 3 60314 Frankfurt am Main Telefon: 069 4009-0 · Telefax: 069 4009-1507 E-Mail: samson@samson.de

Revison 07

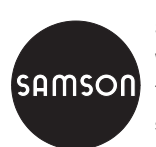

SAMSON AG · MESS- UND REGELTECHNIK Weismüllerstraße 3 · 60314 Frankfurt am Main, Германия Телефон: +49 69 4009-0 · Факс: +49 69 4009-1507 samson@samson.de · www.samson.de **EB 6611-2 RU**